# **Graphical User Interfaces, 2D Graphics & Game Programming**

#### **Goals**

- **Review the different types of user-interface components and how to add them to containers**
- **Understand how to handle mouse events and other user input**
- **Learn how to display graphical shapes such as lines and ellipses, and the use of colors.**
- **Understand how to use Java2D for game (or general graphics) development.**
- **Understand the different aspects of a game program including, but not limited to game logic, input, graphics and sounds.**

#### **Goals**

- **To become familiar with common userinterface components, such as buttons, combo boxes, text areas, and menus**
- **To build programs that handle events from user-interface components**
- **To learn how to use the Eclipse WindowBuilder plug-in.**

# **Frame Windows**

#### • **The JFrame class**

JFrame frame = new JFrame(); frame.setSize(300, 400); frame.setTitle("An Empty Frame"); frame.setDefaultCloseOperation(JFrame.EXIT\_ON\_CLOSE); frame.setVisible(true);

#### • **import javax.swing.;**

# **A Frame Window**

**Figure 1: A Frame Window** 

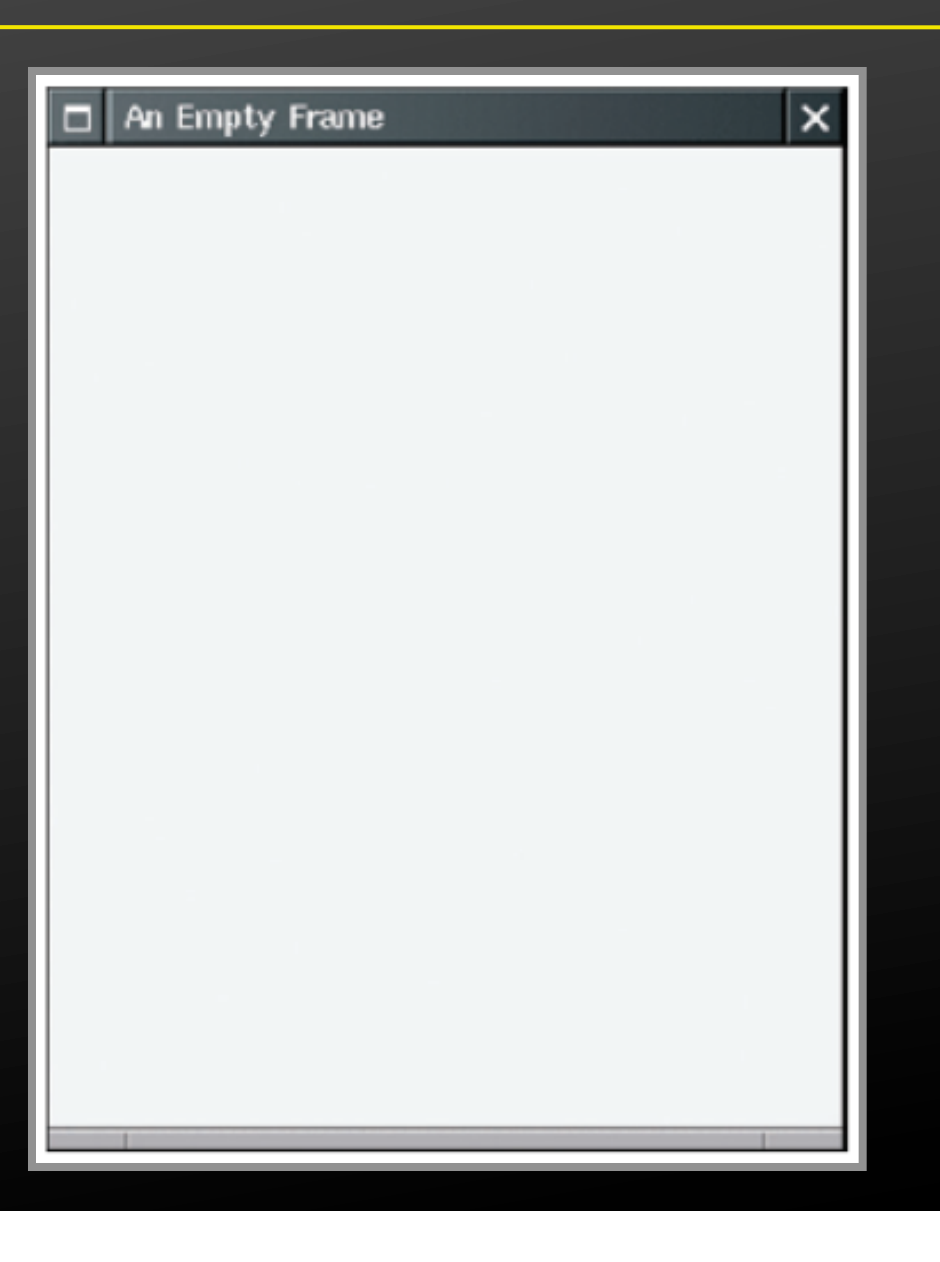

#### **File EmptyFrameViewer.java**

```
01: import javax.swing.*; 
02: 
03: public class EmptyFrameViewer 
04: { 
05: public static void main(String[] args) 
06: { 
07: JFrame frame = new JFrame();
08: 
09: final int FRAME_WIDTH = 300; 
10: final int FRAME HEIGHT = 400;
11: 
12: frame.setSize(FRAME_WIDTH, FRAME_HEIGHT);
13: frame.setTitle("An Empty Frame");
14: frame.setDefaultCloseOperation(JFrame.EXIT ON CLOSE);
15: 
16: frame.setVisible(true); 
17: } 
18: }
```
## **Basic GUI Construction**

- Construct a frame
- Construct an object of your component class:

RectangleComponent component = new RectangleComponent();

• Add the component(s) to the frame

frame.add(component);

However, if you use an older version of Java (before Version 5), you must make a slightly more complicated call:

frame.getContentPane().add(component);

• Make the frame visible

# **Using Inheritance to Customize Frames**

- **Use inheritance for complex frames to make programs easier to understand**
- **Design a subclass of JFrame**
- **Store the components as instance fields**
- **Initialize them in the constructor of your subclass**
- **If initialization code gets complex, simply add some helper methods**

## **Layout Management**

- **Each container has a** *layout manager* **that directs the arrangement of its components**
- **Three useful layout managers:** 
	- **■** border layout
	- **•** flow layout
	- **•** grid layout

#### **Layout Management**

- **By default, JPanel places components from left to right and starts a new row when needed**
- **Panel layout carried out by FlowLayout layout manager**
- **Can set other layout managers**

**panel.setLayout(new BorderLayout());** 

## **Border Layout**

• **Border layout groups container into five areas: center, north, west, south and east** 

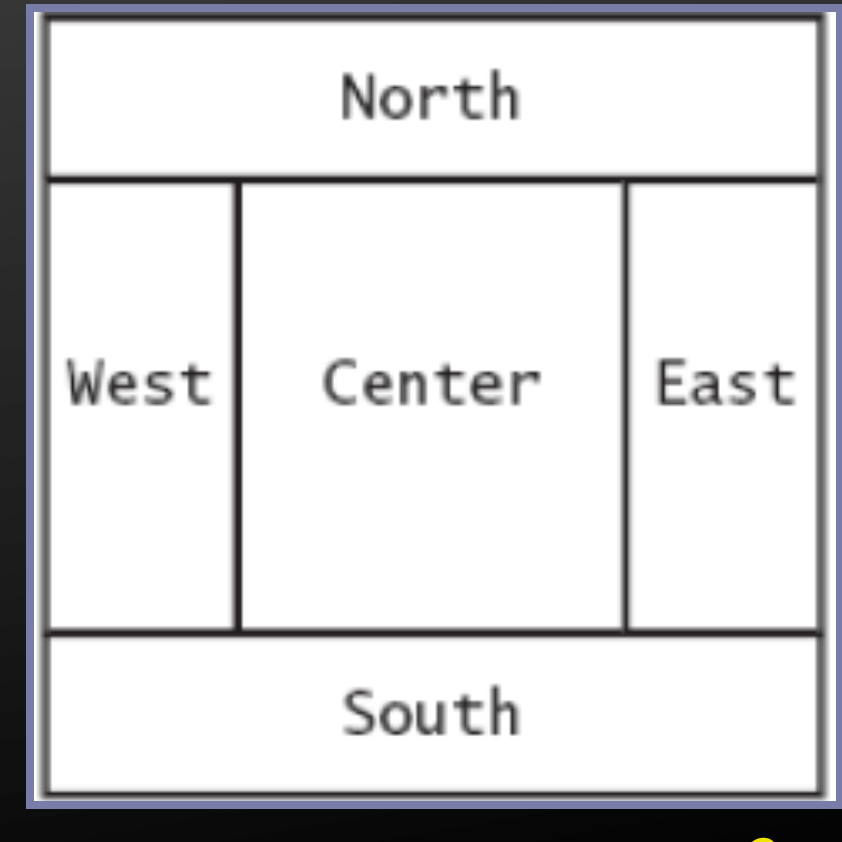

**Figure 1: Components Expand to Fill Space in the Border Layout** *Continued…*

#### **Border Layout**

- **Default layout manager for a frame (technically, the frame's content pane)**
- **When adding a component, specify the position like this:**

**panel.add(component, BorderLayout.NORTH);** 

• **Expands each component to fill the entire allotted area If that is not desirable, place each component inside a panel** 

## **Grid Layout**

- **Arranges components in a grid with a fixed number of rows and columns**
- **Resizes each component so that they all have same size**
- **Expands each component to fill the entire allotted area**

# **Grid Layout**

• **Add the components, row by row, left to right:** 

**JPanel numberPanel = new JPanel(); numberPanel.setLayout(new GridLayout(4, 3)); numberPanel.add(button7); numberPanel.add(button8); numberPanel.add(button9); numberPanel.add(button4);** 

# **Grid Layout**

8 q 5 б 3 2 CE 0

**Figure 2: The Grid Layout** 

# **Grid Bag Layout**

- **You can create acceptable-looking layouts by nesting panels** 
	- Give each panel an appropriate layout manager
	- **Panels without visible borders**
	- Use as many panels as needed to organize components
- **Grid Bag provides a tabular arrangement of components** 
	- Columns can have different sizes
	- Components can span multiple columns
- **More complicated to use**

## **Components - Choices**

- **Radio buttons**
- **Check boxes**
- **Combo boxes**

**Figure 3: A Combo Box, Check Box, and Radio Buttons** 

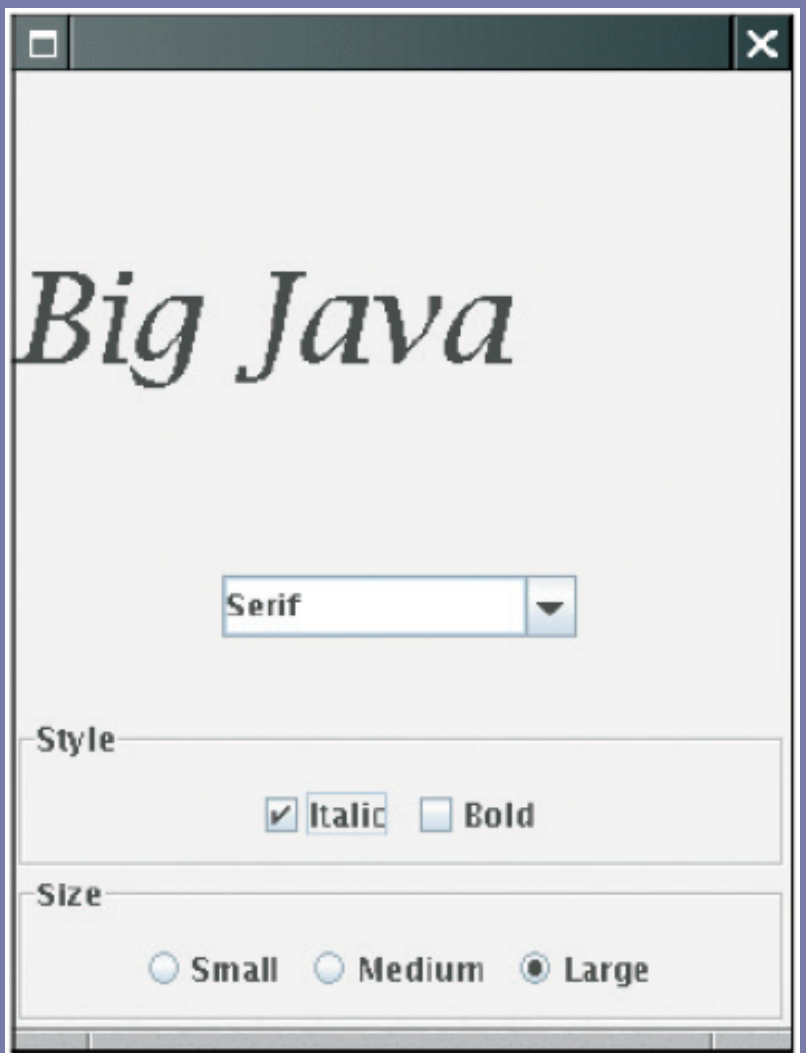

#### **Radio Buttons**

- **For a small set of mutually exclusive choices, use radio buttons or a combo box**
- **In a radio button set, only one button can be selected at a time**
- **When a button is selected, previously selected button in set is automatically turned off**

#### **Radio Buttons**

• **In previous figure, font sizes are mutually exclusive:** 

**JRadioButton smallButton = new JRadioButton("Small"); JRadioButton mediumButton = new JRadioButton("Medium"); JRadioButton largeButton = new JRadioButton("Large");** 

**// Add radio buttons into a ButtonGroup so that // only one button in group is on at any time ButtonGroup group = new ButtonGroup(); group.add(smallButton); group.add(mediumButton); group.add(largeButton);** 

#### **Check Boxes**

- **Two states: checked and unchecked**
- **Use a group of check boxes when one selection does not exclude another**
- **Construct by giving the name in the constructor:**

**JCheckBox italicCheckBox = new JCheckBox("Italic");** 

## **Check Boxes**

#### • **Construct by giving the name in the constructor:**

**JCheckBox italicCheckBox = new JCheckBox("Italic");** 

#### **Combo Boxes**

- **For a large set of choices, use a combo box (dropdown menu)** 
	- Uses less space than radio buttons
- **"Combo": combination of a list and a text field** 
	- The text field displays the name of the current selection

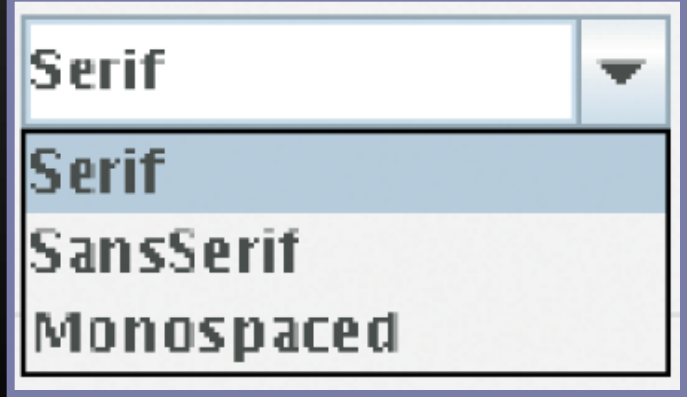

#### **Combo Boxes**

• **Get user selection with getSelectedItem (return type is Object)** 

**String selectedString = (String) facenameCombo.getSelectedItem();** 

#### • **Select an item with setSelectedItem**

#### **Borders**

• **Can add a border to any component, but most commonly to panels:** 

**Jpanel panel = new JPanel (); panel.setBOrder(new EtchedBorder ());** 

- **Line Border: simple line**
- **EtchedBorder: three-dimensional etched effect**
- **TitledBorder: a border with a title**

# **Radio Buttons, Check Boxes, and Combo Boxes**

• **They generate an ActionEvent whenever the user selects an item** 

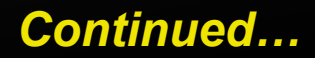

#### **Menus**

- **A frame contains a menu bar**
- **The menu bar contains menus**
- **A menu contains submenus and menu items**

## **Menus**

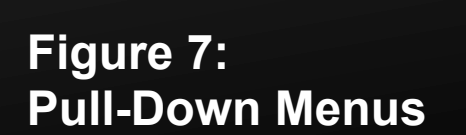

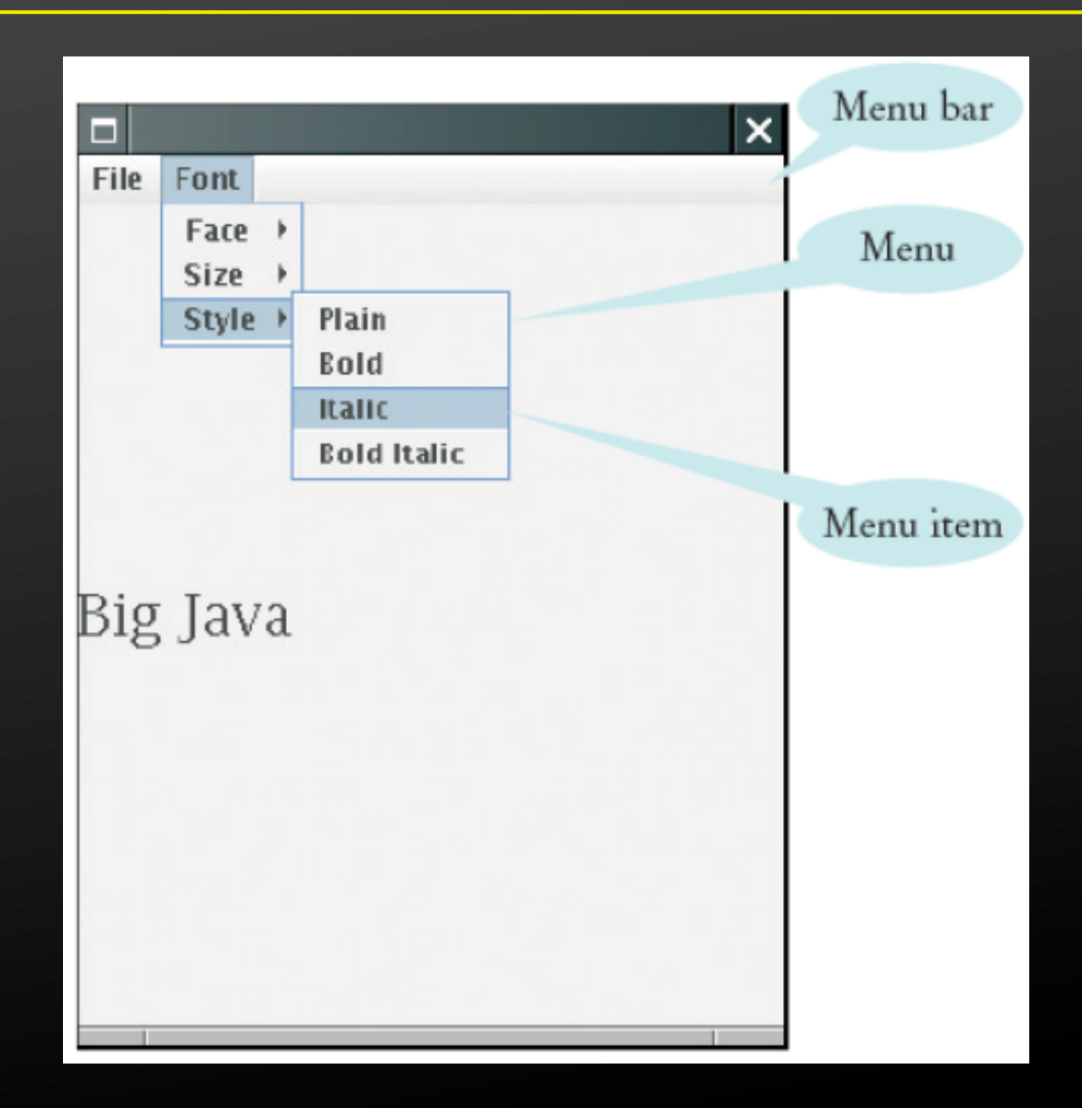

#### **Menu Items**

• **Add menu items and submenus with the add method:** 

**JMenuItem fileExitItem = new JMenuItem("Exit"); fileMenu.add(fileExitItem);** 

- **A menu item has no further submenus**
- **Menu items generate action events**

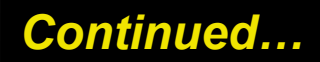

#### **Menu Items**

#### • **Add a listener to each menu item:**

**fileExitItem.addActionListener(listener);** 

• **Add action listeners only to menu items, not to menus or the menu bar** 

# **Visual Programming**

- **Allow you to have an overview of how the frame will look.**
- **Palette for selecting components.**
- **Properties and Layout management.**
- **Eclipse Plugin Window Builder** 
	- **•** http://www.eclipse.org/windowbuilder/

# **Visual Programming**

**WindowBuilder Visual Programming Environment** 

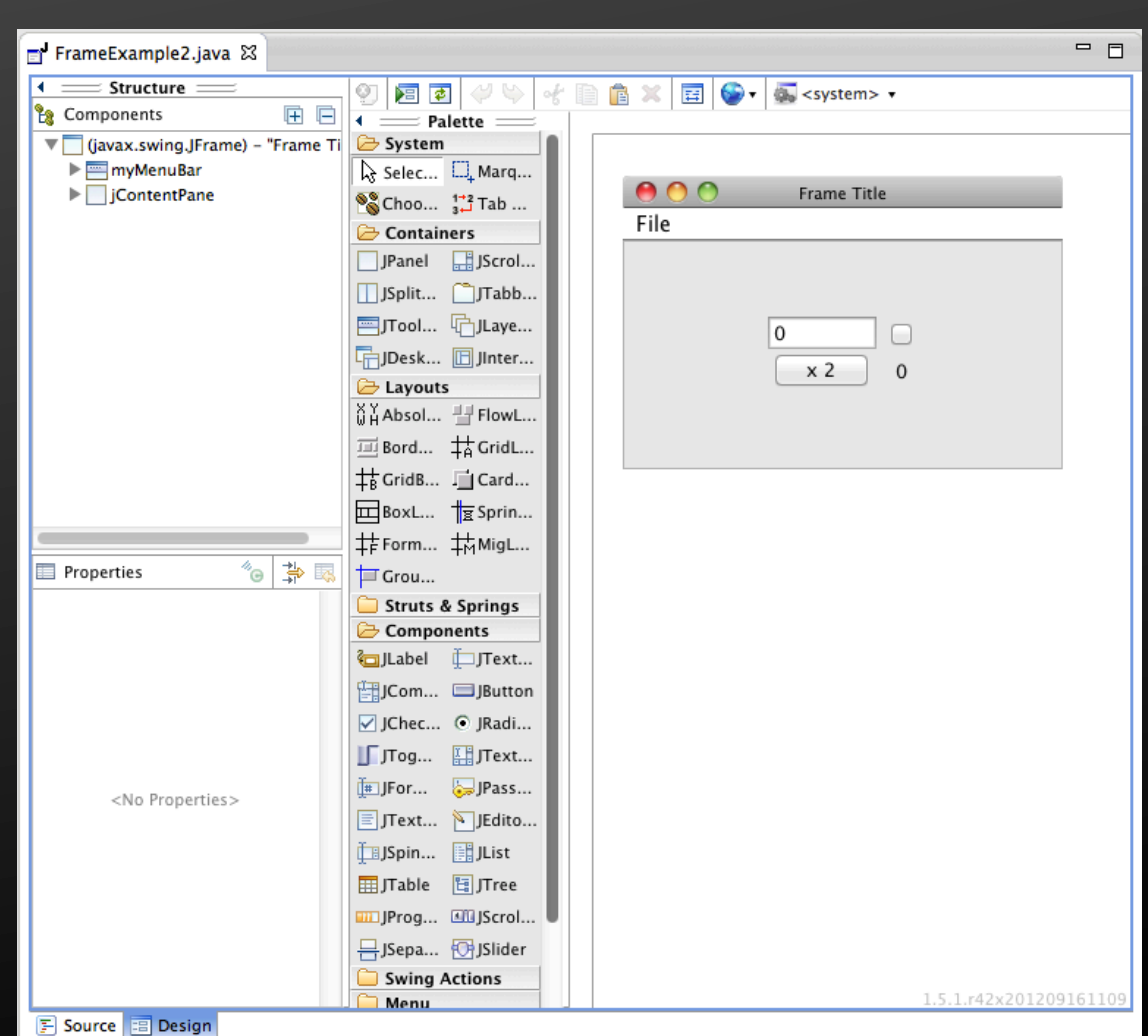

## **Event Handling**

- **To understand the Java event model**
- **To install action and mouse event listeners**
- **To accept input from buttons, text fields, and the mouse**

# **Events, Event Sources, and Event Listeners**

- **User interface** *events* **include key presses, mouse moves, button clicks, and so on**
- **Most programs don't want to be flooded by boring events**
- **A program can indicate that it only cares about certain specific events**

#### **Events and Event Listeners**

#### • **Event listener:**

- Notified when event happens
- Belongs to a class that is provided by the application programmer
- **Its methods describe the actions to be taken when** an event occurs

# **Events, Event Sources, and Event Listeners**

- **Example: Use JButton components for buttons; attach an ActionListener to each button**
- **ActionListener interface:**

```
public interface ActionListener 
{ 
    void actionPerformed(ActionEvent event); 
}
```
• **Need to supply a class whose actionPerformed method contains instructions to be executed when button is clicked** 

# **Events, Event Sources, and Event Listeners**

- **event parameter contains details about the event, such as the time at which it occurred**
- • **Construct an object of the listener and add it to the button:**

**ActionListener listener = new ClickListener(); button.addActionListener(listener);** 

#### **Processing Text Input**

• **Use JTextField components to provide space for user input** 

**final int FIELD\_WIDTH = 10; // In characters final JTextField rateField = new JTextField(FIELD\_WIDTH);** 

• **Place a JLabel next to each text field** 

**JLabel rateLabel = new JLabel("Interest Rate: ");** 

• **Supply a button that the user can press to indicate that the input is ready for processing** 

*Continued…*

# **Processing Text Input**

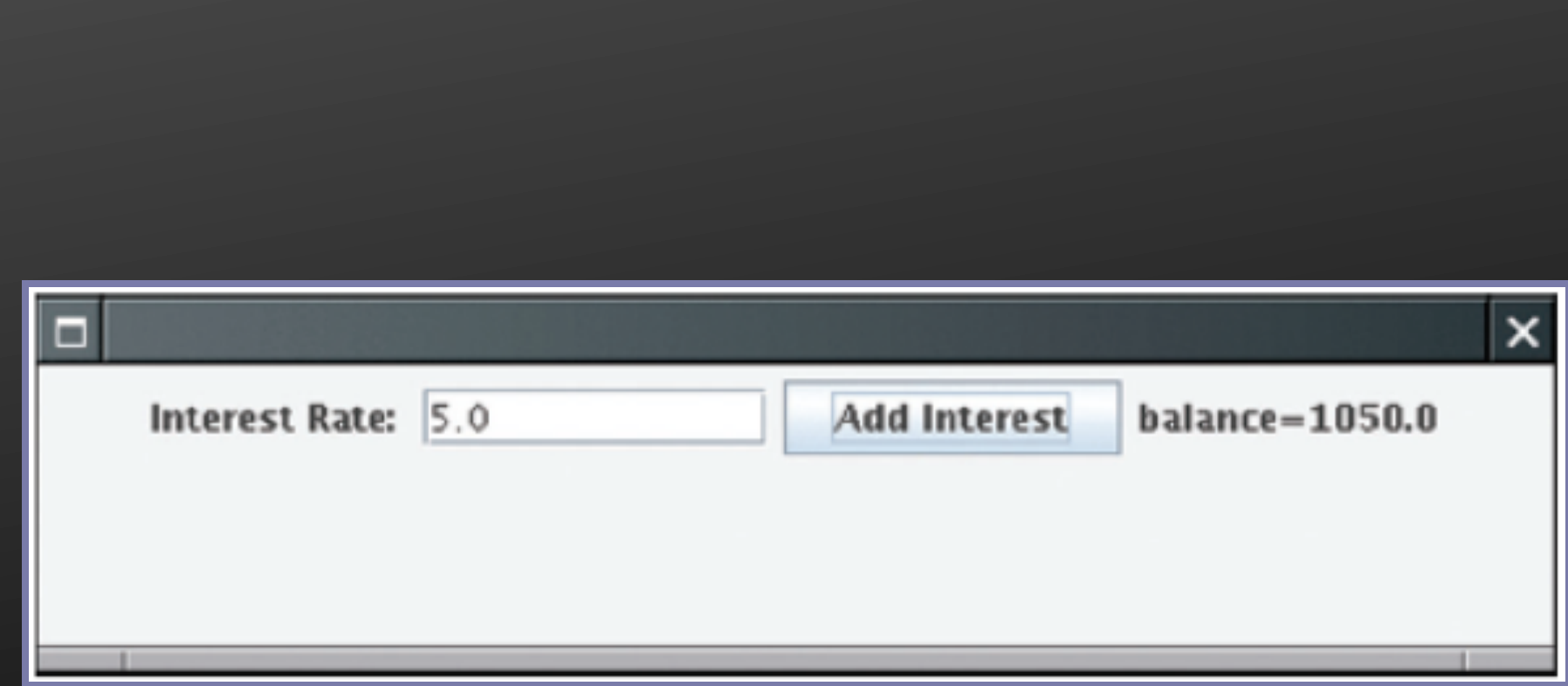

**Figure 3: An Application With a Text Field** 

*Continued…*

#### **Processing Text Input**

• **The button's actionPerformed method reads the user input from the text fields (use getText)** 

```
class AddInterestListener implements ActionListener 
{ 
    public void actionPerformed(ActionEvent event) 
\mathbf{f} = \mathbf{f} double rate = Double.parseDouble(rateField.getText()); 
 } 
}
```
#### **Mouse Events**

- **Use a mouse listener to capture mouse events**
- **Implement the MouseListener interface:**

#### **public interface MouseListener**

 **void mousePressed(MouseEvent event); // Called when a mouse button has been pressed on a component void mouseReleased(MouseEvent event); // Called when a mouse button has been released on a component void mouseClicked(MouseEvent event); // Called when the mouse has been clicked on a component void mouseEntered(MouseEvent event); // Called when the mouse enters a component void mouseExited(MouseEvent event); // Called when the mouse exits a component** 

**{** 

#### **Mouse Events**

- **mousePressed, mouseReleased: called when a mouse button is pressed or released**
- **mouseClicked: if button is pressed and released in quick succession, and mouse hasn't moved**
- **mouseEntered, mouseExited: mouse has entered or exited the component's area**

#### **Mouse Events**

• **Add a mouse listener to a component by calling the addMouseListener method:** 

```
public class MyMouseListener implements MouseListener 
{ 
    // Implements five methods 
} 
MouseListener listener = new MyMouseListener(); 
component.addMouseListener(listener);
```
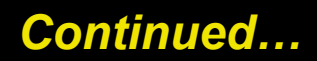

## **2D Graphics - Drawing Shapes**

• **paintComponent: called whenever the component needs to be repainted:** 

```
public class RectangleComponent extends JComponent 
\{ public void paintComponent(Graphics g) 
\mathcal{L}=\{1,2,3,4\} // Recover Graphics2D 
         Graphics2D g2 = (Graphics2D) g;
\left\{ \begin{array}{cc} 0 & 0 \\ 0 & 0 \end{array} \right\}}
```
## **Drawing Shapes**

- **Graphics class lets you manipulate the graphics state (such as current color)**
- **Graphics2D class has methods to draw shape objects**
- **Use a cast to recover the Graphics2D object from the Graphics parameter**

```
Rectangle box = new Rectangle(5, 10, 20, 30);
g2.draw(box);
```
• **java.awt package** 

# **A Frame Window**

**Figure 1: A Frame Window** 

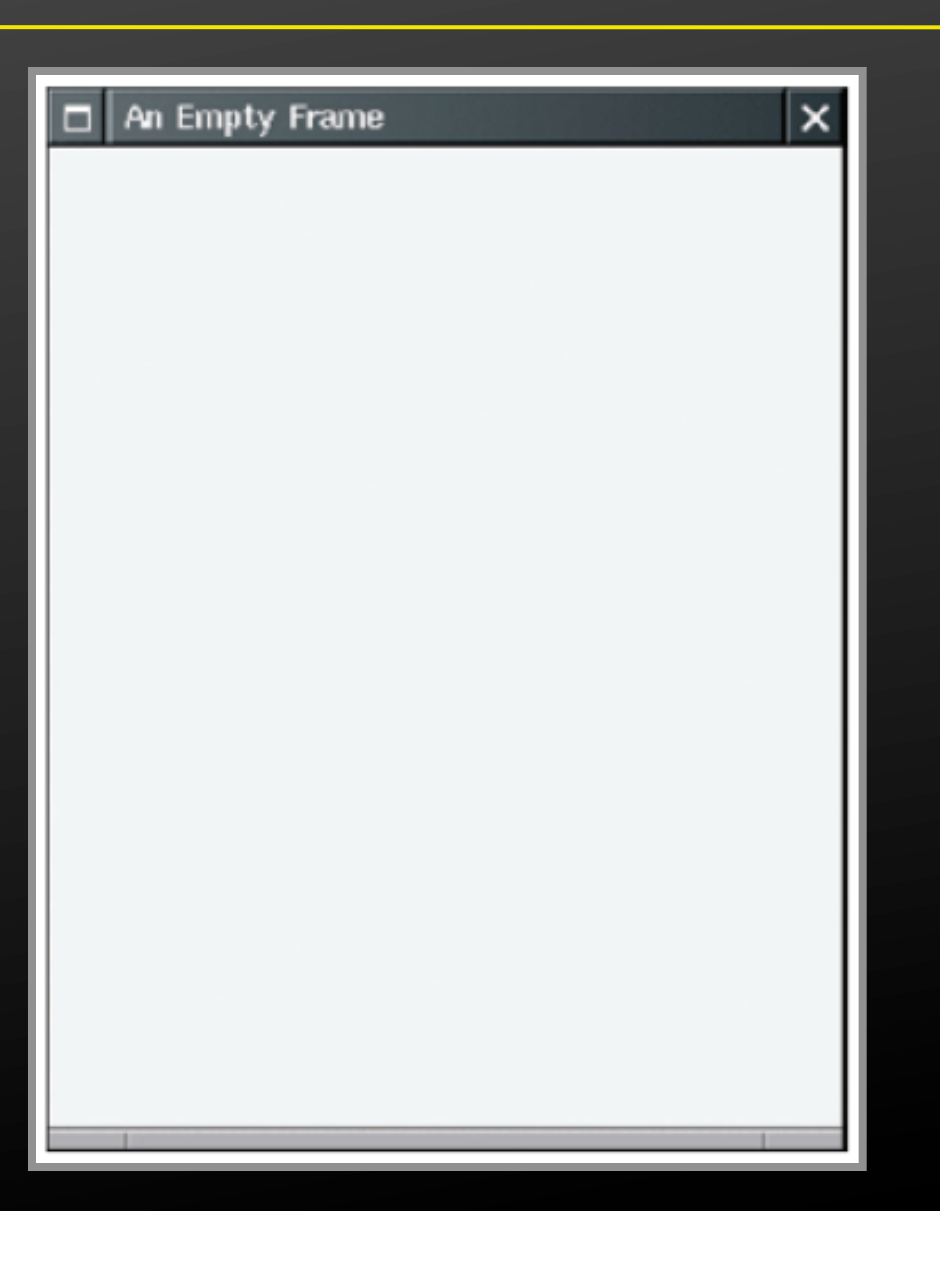

# **Drawing Rectangles**

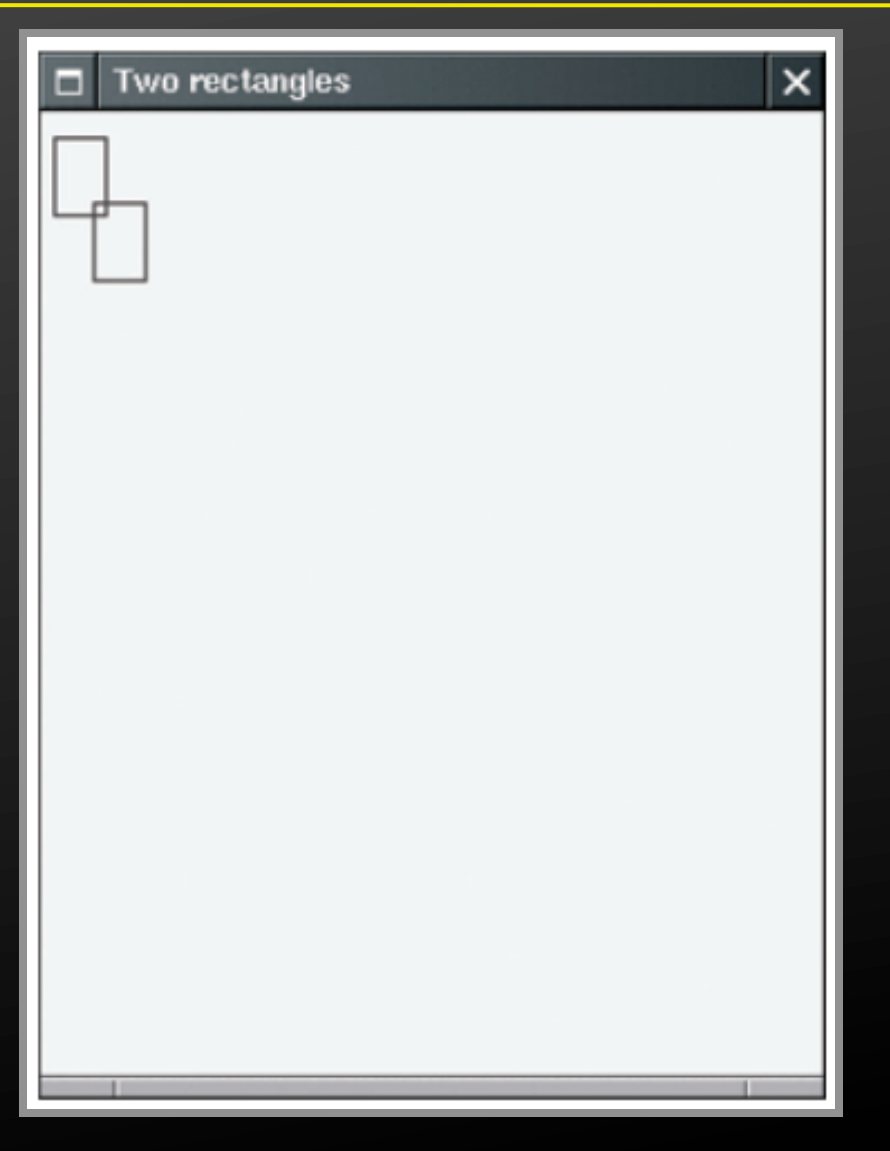

**Figure 2: Drawing Rectangles** 

# **Rectangle Drawing Program Classes**

- **RectangleComponent: its paintComponent method produces the drawing**
- **RectangleViewer: its main method constructs a frame and a RectangleComponent, adds the component to the frame, and makes the frame visible**

*Continued…*

# **Rectangle Drawing Program Classes**

- Construct a frame
- Construct an object of your component class:

RectangleComponent component = new RectangleComponent();

• Add the component to the frame

frame.add(component);

However, if you use an older version of Java (before Version 5), you must make a slightly more complicated call:

frame.getContentPane().add(component);

• Make the frame visible

#### **File RectangleComponent.java**

```
01: import java.awt.Graphics; 
02: import java.awt.Graphics2D; 
03: import java.awt.Rectangle; 
04: import javax.swing.JPanel; 
05: import javax.swing.JComponent; 
06: 
07: /** 
08: A component that draws two rectangles.
09: */ 
10: public class RectangleComponent extends JComponent 
11: { 
12: public void paintComponent(Graphics g) 
13: { 
14: // Recover Graphics2D 
15: Graphics2D g2 = (Graphics2D) g; 
16:
```
*Continued…*

#### **File RectangleComponent.java**

```
17: // Construct a rectangle and draw it 
18: Rectangle box = new Rectangle(5, 10, 20, 30); 
19: g2.draw(box); 
20: 
21: // Move rectangle 15 units to the right and 25 units 
   // down 
22: box.translate(15, 25); 
23: 
24: // Draw moved rectangle 
25: g2.draw(box); 
26: } 
27: }
```
#### **Graphical Shapes**

- **Rectangle, Ellipse2D.Double, and Line2D.Double describe graphical shapes**
- **We won't use the .Float classes**
- **These classes are inner classes–doesn't matter to us except for the import statement:**

import java.awt.geom.Ellipse2D; // no .Double

• **Must construct** *and draw* **the shape** 

Ellipse2D.Double ellipse = new Ellipse2D.Double(x,  $v$ , width, height); g2.draw(ellipse);

# **An Ellipse**

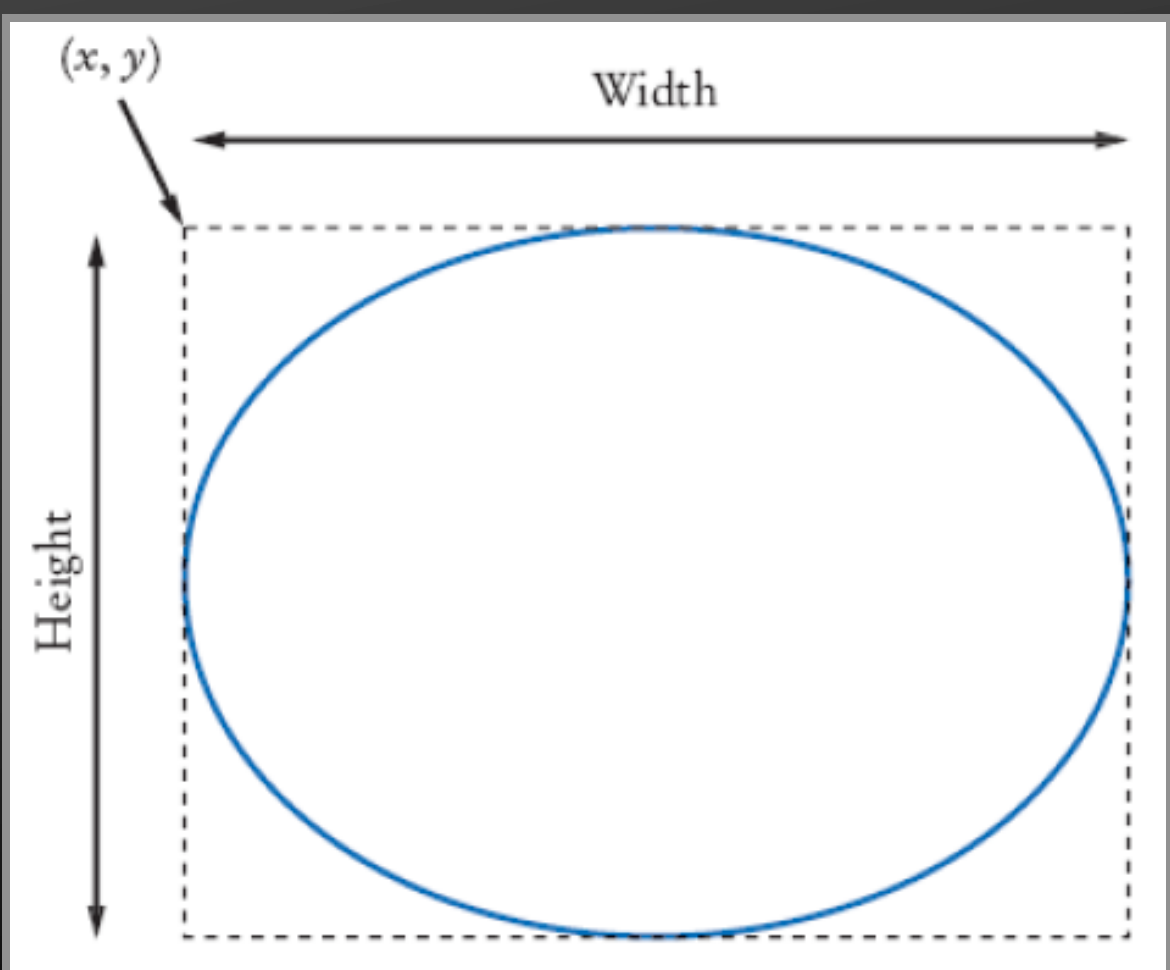

**Figure 6: An Ellipse and Its Bounding Box** 

#### **Drawing Lines**

#### • **To draw a line:**

Line2D.Double segment = new Line2D.Double(x1,  $y1$ , x2,  $y2$ );

#### **or,**

Point2D.Double from = new Point2D.Double( $x1$ ,  $y1$ ); Point2D.Double to = new Point2D.Double(x2,  $y2$ ); Line2D.Double segment = new Line2D.Double(from, to);

# **Drawing Strings**

g2.drawString("Message", 50, 100);

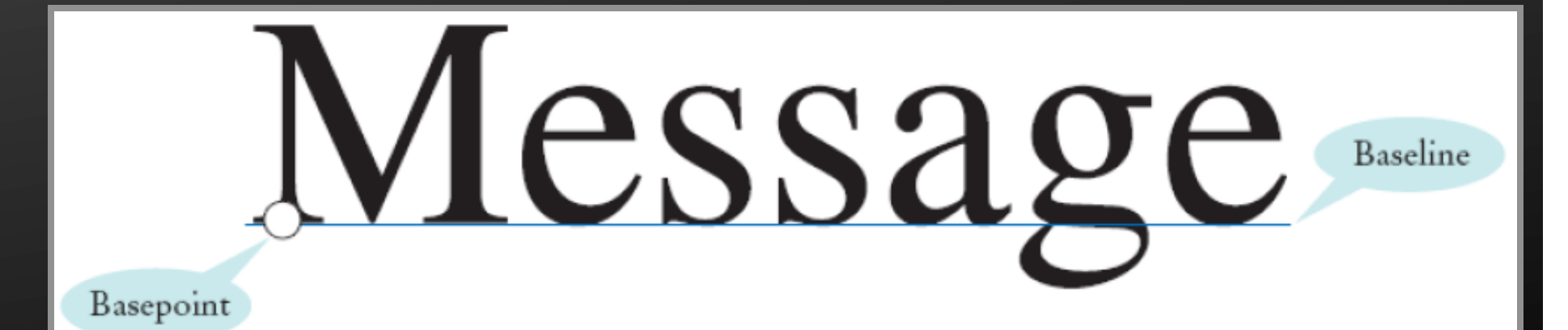

**Figure 7: Basepoint and Baseline** 

#### **Colors**

- **Standard colors Color.BLUE, Color.RED, Color.PINK etc.**
- **Specify red, green, blue between 0.0F and 1.0F Color magenta = new Color(1.0F, 0.0F, 1.0F); // F = float**
- **Set color in graphics context**

g2.setColor(magenta);

• **Color is used when drawing and filling shapes g2.fill(rectangle); // filled with current color** 

## **Drawing Graphical Shapes**

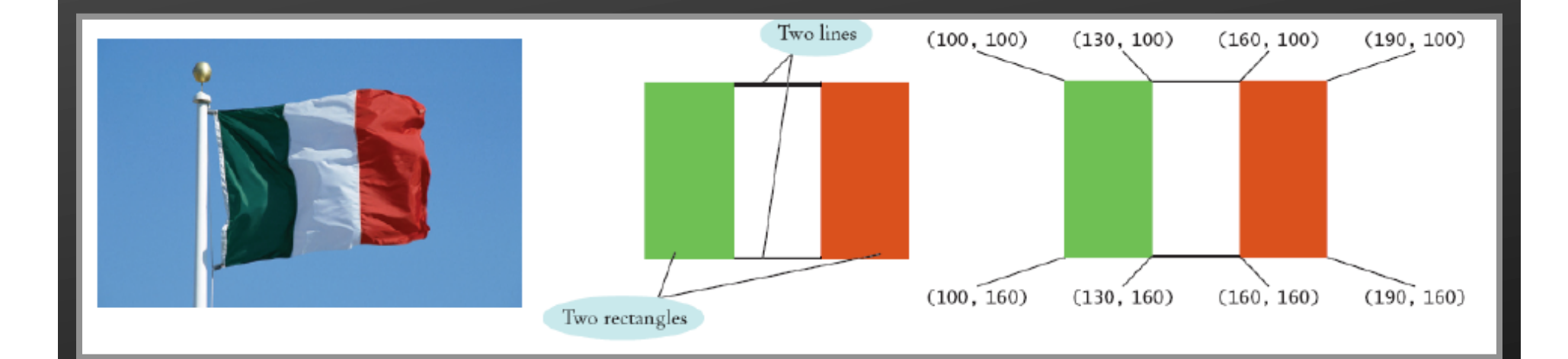

Rectangle leftRectangle = new Rectangle(100, 100, 30, 60); Rectangle rightRectangle = new Rectangle(160, 100, 30, 60); Line2D.Double topLine

 = new Line2D.Double(130, 100, 160, 100); Line2D.Double bottomLine

= new Line2D.Double(130, 160, 160, 160);

# **Void Space Game**

- **Main Game Loop** 
	- § **GameLogic:** Check Conditions

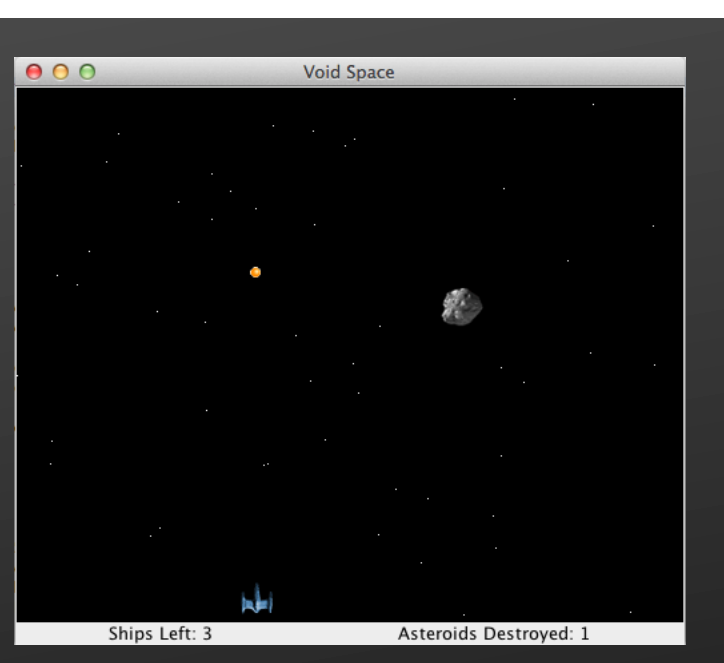

- § **GameScreen.updateScreen():** Update the game graphics and handle events
	- **GraphicsManager**: Draw Graphic Shapes
	- Detect collisions and draw explosions
	- **SoundManager**: Play sound effects
- **<u><b>InputHandler:**</u> Handle game controls/input
- § **GameScreen.repaint()**: Repaint the screen using updated image